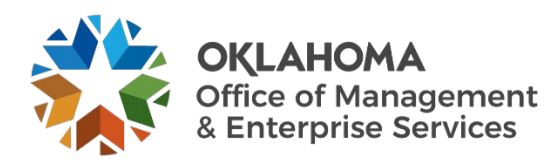

## **Mobile Device Passcode Self-reset User Guide**

## **Overview**

This user guide provides steps to self-reset mobile device passcodes. Note, this procedure only works with mobile devices enrolled in Intune.

## **Procedure**

Step 1: Log in t[o https://portal.manage.microsoft.com/](https://portal.manage.microsoft.com/) using your state-issued email account. Select **Next**, when prompted.

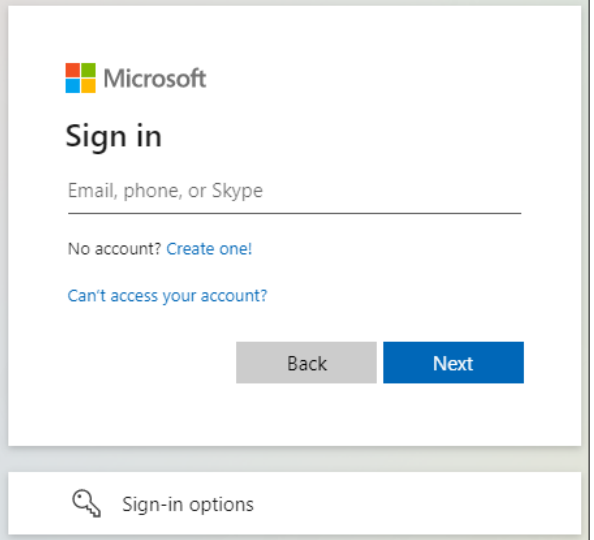

**Step 2:** Select **Work or school account**.

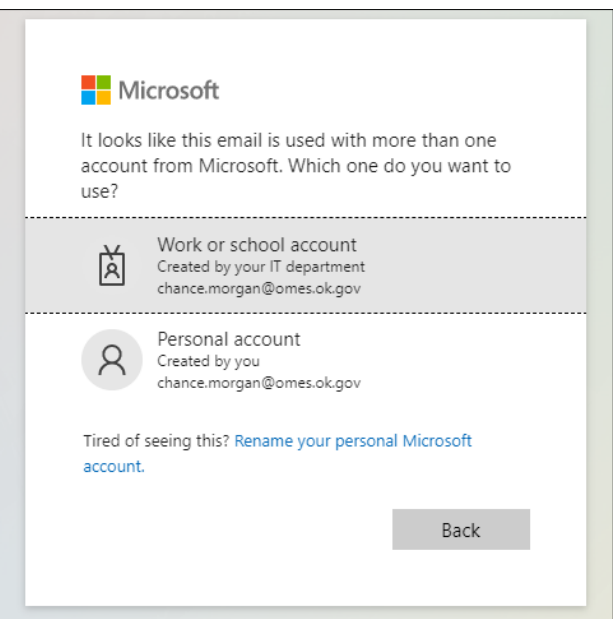

**Step 3:** Log in with your state-issued credentials.

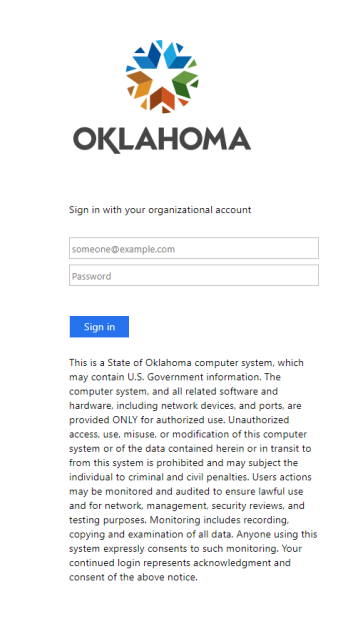

**Step 4:** Select the hamburger menu on the blue banner next to OMES, once logged in.

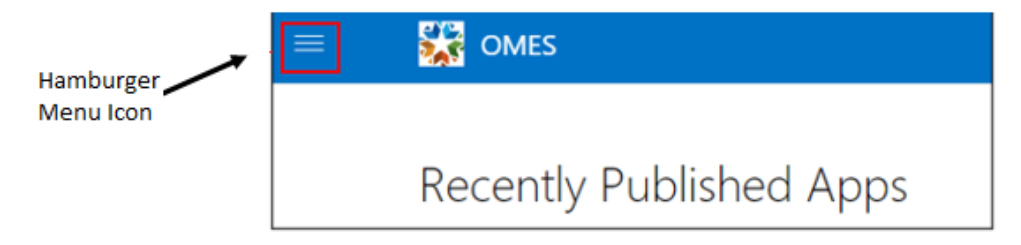

**a.** Select **Devices** from the hamburger menu.

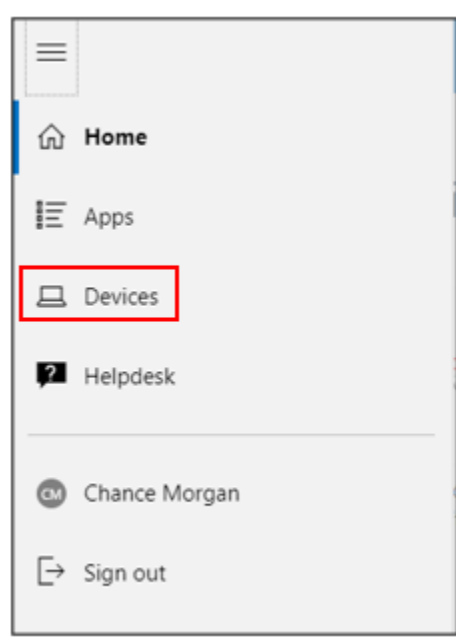

**b.** Select your mobile device.

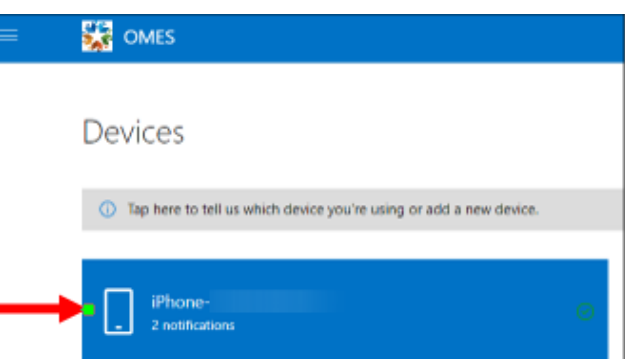

**c.** Select the **Reset Passcode** option.

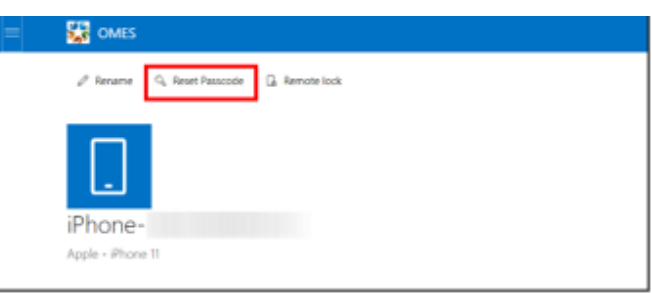

**d.** Select **Sign out**, when prompted.

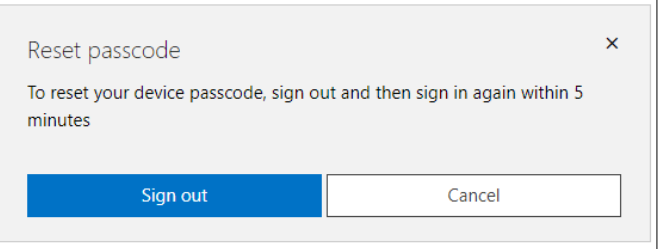

**Step 5:** Log back into<https://portal.manage.microsoft.com/> using your state-issued email account. Select **Next**, when prompted.

**Step 6:** Log back into your account, using state-issued credentials.

**Step 7**: **Reset passcode** should display.

- a. Select **Reset passcode**.
- b. Note, it may take a few seconds to communicate with the device. Once communication with the device is established, you should be able to swipe up without a passcode.

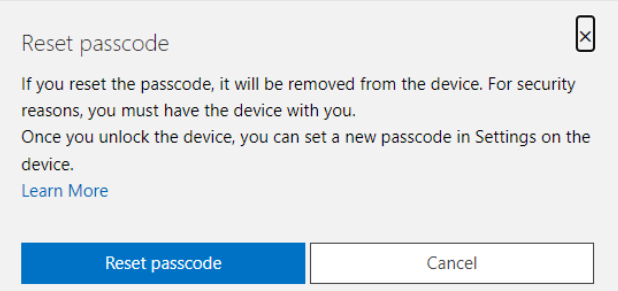

c. If the device does not open, select the **Check status** option on the **Reset Passcode** screen.

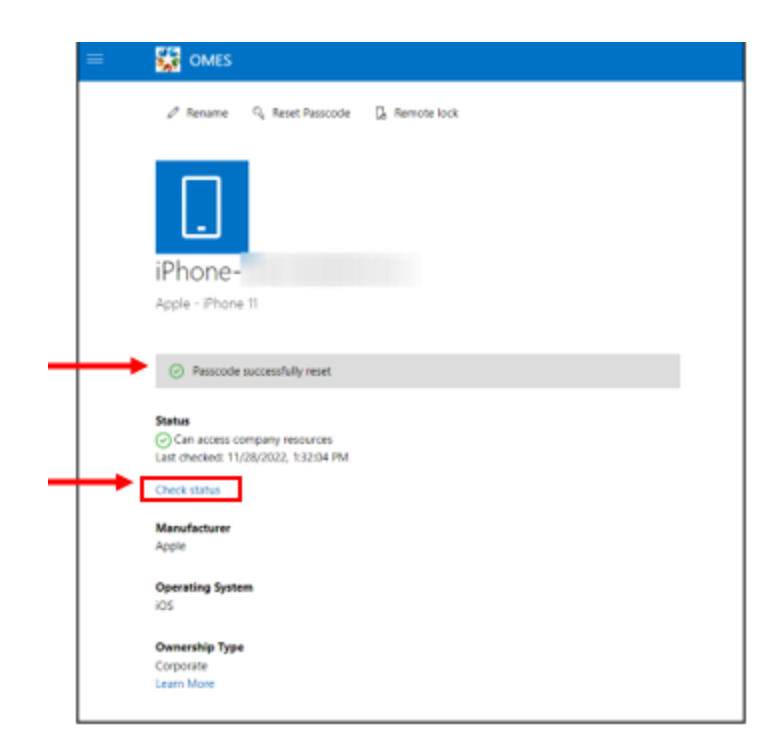

**Step 8**: A **Passcode Requirement** popup should display on the device.

- a. Select **Change Now** when popup displays.
- b. **Reset Passcode** screen should display **Passcode successfully reset** message.

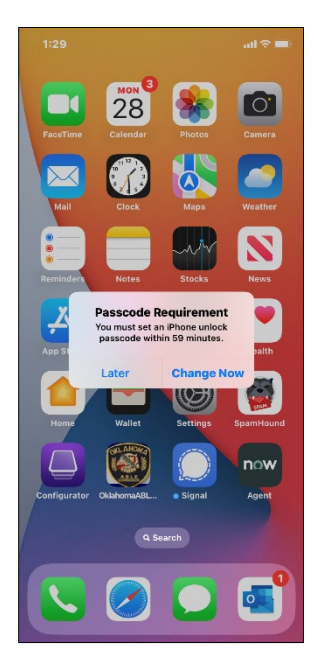